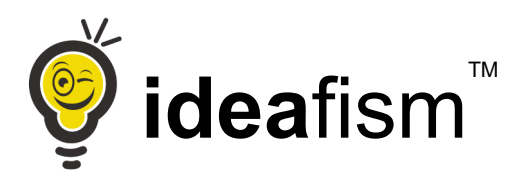

# <span id="page-0-1"></span>Creazione del flusso per la comunicazione all'Agenzia delle Entrate delle spese di frequenza

tramite Ideafism

<span id="page-0-0"></span>**Ideafism 8.01** 

# **Indice**

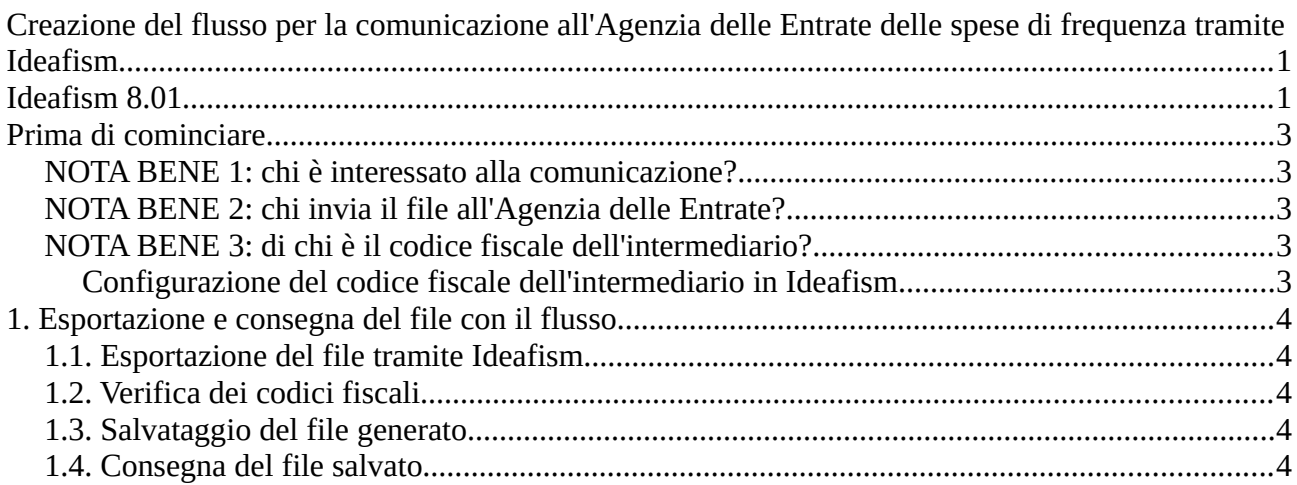

# <span id="page-2-4"></span>**Prima di cominciare**

## <span id="page-2-3"></span>**NOTA BENE 1: chi è interessato alla comunicazione?**

A partire dall'anno 2023, la comunicazione relativa agli incassi dell'anno precedente è richiesta per gli **Asili Nido accreditati,** le **Sezioni Primavera autorizzate** e le **Scuole dell'Infanzia**.

# <span id="page-2-2"></span>**NOTA BENE 2: chi invia il file all'Agenzia delle Entrate?**

**Ideafism GENERA SOLAMENTE IL FILE** con il flusso degli incassi che avete registrato.

**Ideafism NON INVIA IL FILE** alla Agenzia delle Entrate.

**OGNI SCUOLA DOVRÀ' AUTONOMAMENTE CONTATTARE IL CONSULENTE CHE GESTISCE LA CONTABILITÀ' DEL PROPRIO SOGGETTO FISCALE** e prendere accordi sulle modalità di comunicazione del flusso all'Agenzia delle Entrate.

Al termine della esportazione quindi **dovrete procedere voi stessi ad inviare il file** generato tramite Ideafism **al consulente che segue la contabilità** del vostro soggetto fiscale.

# <span id="page-2-1"></span>**NOTA BENE 3: di chi è il codice fiscale dell'intermediario?**

Il "Codice Fiscale dell'Intermediario" vi deve essere comunicato dal consulente che segue la contabilità del vostro soggetto fiscale.

#### <span id="page-2-0"></span>**Configurazione del codice fiscale dell'intermediario in Ideafism**

- 1. All'interno di Ideafism entrare in "Impostazioni" (menu in alto a destra).
- 2. Selezionare la sezione "Incasso rette"
- 3. Digitare il "Codice Fiscale dell'Intermediario" che vi ha comunicato il consulente che gestisce la contabilità del vostro soggetto fiscale nell'apposito campo e premere il bottone "Salva" per salvare le impostazioni.

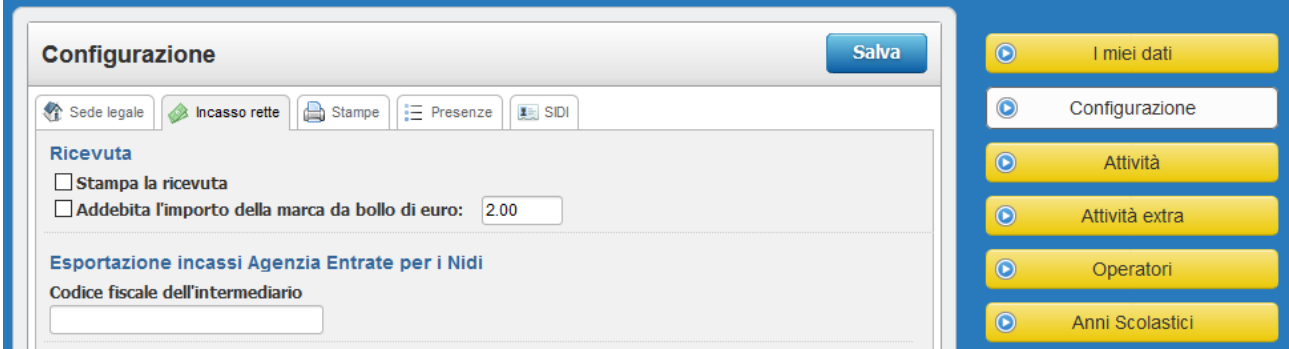

# <span id="page-3-4"></span>**1. Esportazione e consegna del file con il flusso**

### <span id="page-3-3"></span>**1.1. Esportazione del file tramite Ideafism**

All'interno di Ideafism entrare in "Gestione Bambini" e poi "Registro Incassi". Nella maschera di ricerca impostare l'attività per la quale si intende esportare il flusso (Nido, Primavera, Scuola dell'Infanzia).

Nel menu laterale cliccare su "Esporta" e selezionare la voce "Flusso Agenzia Entrate".

Verificare che i parametri proposti dal programma per la creazione del flusso siano corretti e **verificate in modo particolare che il "Tipo flusso" proposto sia coerente con l'attività che desiderate esportare** ed eventualmente modificate il dato scegliendo dal menu a tendina la tipolgia corretta. Cliccate quindi su "Esporta" per concludere l'operazione.

Ideafism procederà alla verifica dei dati e alla preparazione del file (pronto per essere scaricato sul vostro computer). In caso di errori vi apparirà un elenco degli eventuali problemi rilevati.

# <span id="page-3-2"></span>**1.2. Verifica dei codici fiscali**

Per la generazione dei flussi dati Ideafism richiede che **tutti i codici fiscali dei bambini e delle persone che hanno sostenuto la spesa siano presenti e verificati**.

Per questo motivo Ideafism controlla che i codici fiscali interessati dall'esportazione siano stati correttamente verificati (cioè che l'operatore abbia apposto il segno di spunta sulla apposita casella) e in caso contrario restituisce un elenco dei soggetti (bambini e genitori) da sistemare prima di procedere con il salvataggio del file.

## <span id="page-3-1"></span>**1.3. Salvataggio del file generato**

Quando il vostro browser vi chiederà se "aprire" o "salvare" il file generato, **scegliete di salvarlo nel vostro PC** (vi consigliamo di salvarlo sul desktop del vostro PC per praticità).

Verificate di compiere correttamente questa operazione, altrimenti vi consigliamo di contattare un vostro tecnico di fiducia che possa verificare con voi le impostazioni del vostro browser e istruirvi su come salvare correttamente il file prodotto da Ideafism.

# <span id="page-3-0"></span>**1.4. Consegna del file salvato**

**Ideafism NON INVIA IL FILE** alla Agenzia delle Entrate.

Al termine della esportazione quindi **dovrete procedere voi stessi a consegnare il file al consulente che segue la contabilità** del vostro soggetto fiscale secondo le modalità che avete precedentemente concordato con quest'ultimo (Es. tramite email, PEC, condivisione in cloud, …).